### **節電ポイントキャンペーン 参加方法**

- **1. マイページへログイン**
- **2. 節電プログラム申込**
- **3. 楽天ポイント口座の登録**
- **4. 節電プログラムにて達成確認**

1.マイページへログイン

エネクスライフサービスホームページよりマイページログイン画面 にアクセスしお客さまのユーザーIDとパスワードをご入力ください。

<https://terasel.force.com/elsCustomer/s/login/> マイページログイン:

※初めてマイページをご登録されるお客さまは[、こちらを](https://www.enexls.ne.jp/img/pdf/firstlogin.pdf)ご確認ください。

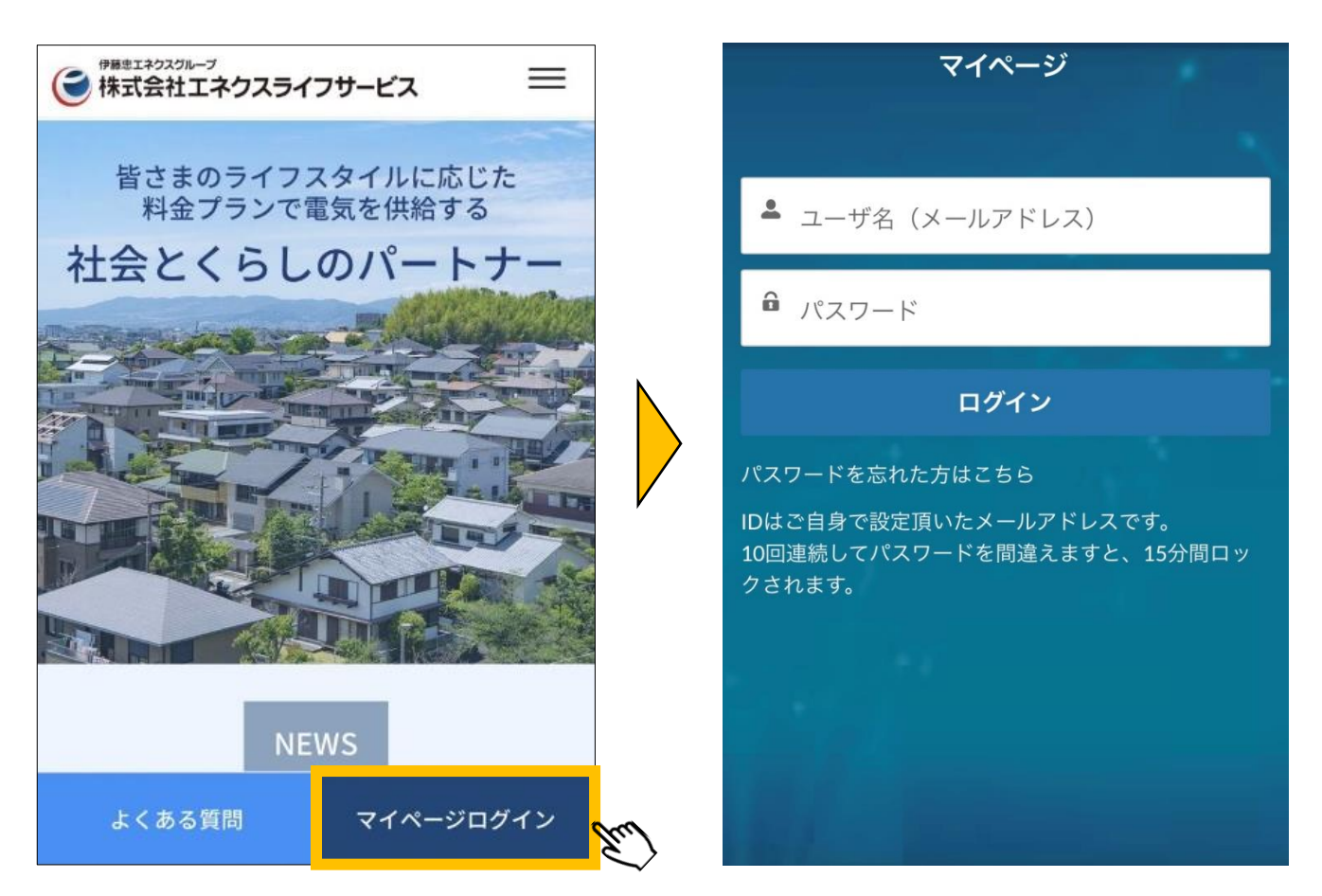

※ブラウザ推奨環境は、Google Chrome最新版、iOS Safari最新版、Microsoft Edge最新版です。 ※「パスワードを忘れた方はこちら」をクリックすると、パスワードのリセットが可能です。 ※複数アカウントに同一メールアドレスをご登録された場合は、ユーザーIDの末尾に2,3のように番号が付きます。

# 2.節電プログラム申込

### マイページの「ホーム」画面から、参加登録を実施ください。 ①節電プログラム申込 **申込** を押下

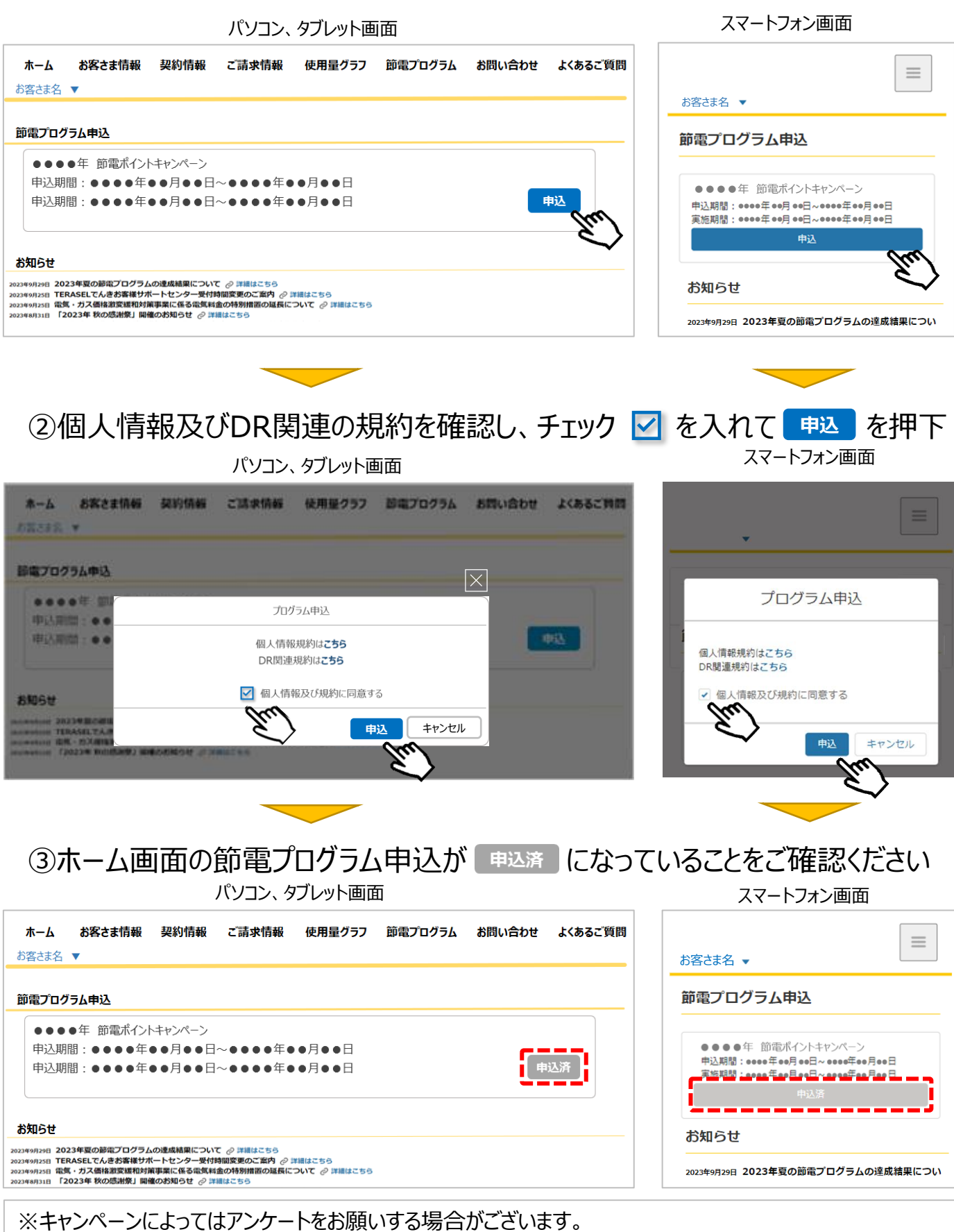

## 楽天ポイント口座の登録 3.楽天ポイント口座の登録

- ① お客さまマイページの「 |≡ | より、「お客さま情報 |を押下
- ② 「お客さま情報」画面の口座情報から楽天ポイント口座をご登録ください。
- ③ 楽天会員へログインを行い、口座番号を自動入力ボタンを押下することで、 お客さま情報に楽天ポイント口座情報が追加されます。

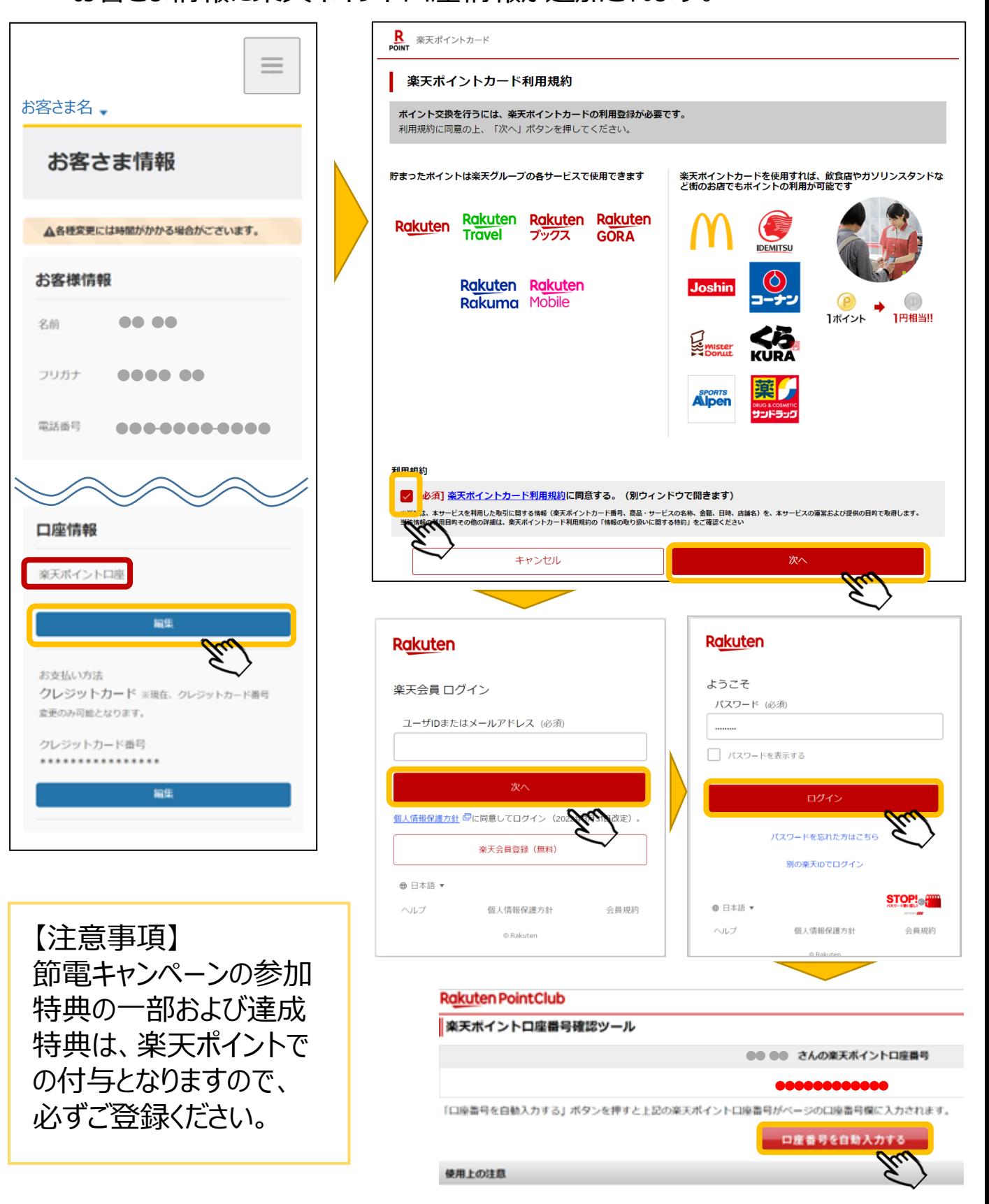

## 4.節電プログラム 達成結果確認方法

#### ①お客さまマイページの「節電プログラム」を押下すると節電プログラムの達成結果 が確認できます。

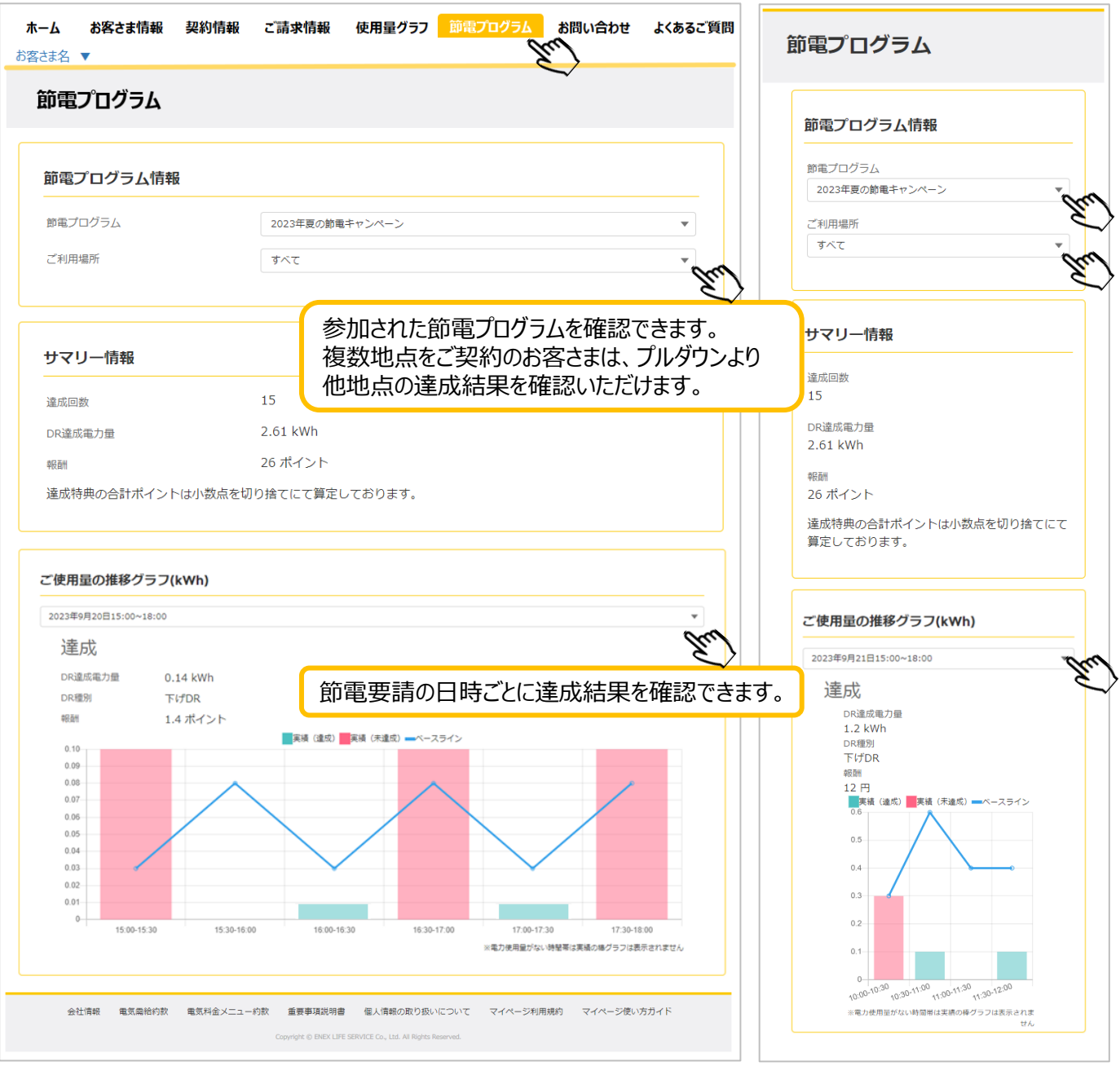

#### ※キャンペーン終了後、達成ポイントがお客さまの楽天ポイント口座に付与されます。 ポイントの付与時期などは、該当の節電キャンペーン実施要項などをご確認ください。